### **Manual de Usuario**

# **Aula Virtual Google Classroom**

### **DOCENTE**

**Manual de Usuario Aula Virtual Google Classroom Docente**

#### ABRIL DE 2020

WWW

**En el Marco del Plan de Contingencia Academico Dirección Académica Facultad de Ingenieria Agronomica**

**FIA - UNE**

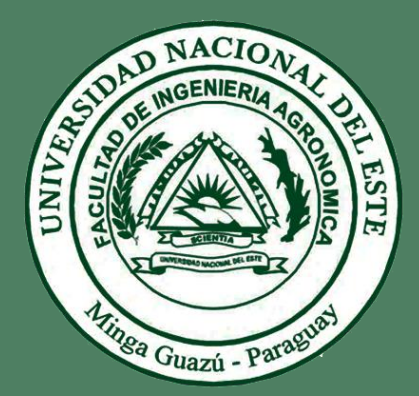

#### **Elaborado en el Marco del Plan de Contingencia Academico : Dirección Académica**

Lic. Alberto Rotela Vazquez

Facultad de Ingenieria Agronimica FIA – UNE, Miga Guazu Abril 2020.

### Índice

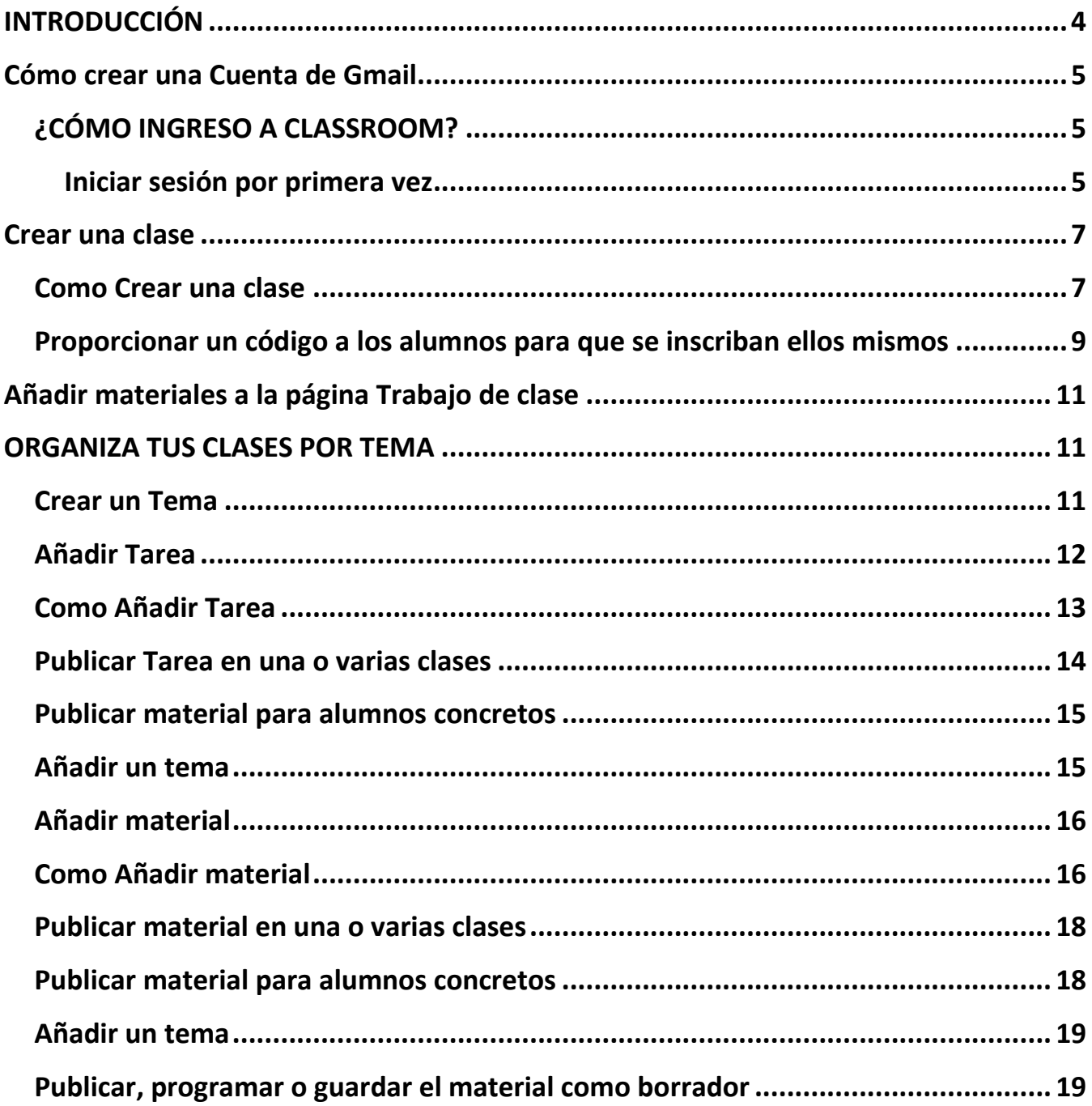

### <span id="page-3-0"></span>**INTRODUCCIÓN**

La Facultad de Ingenieria Agronomica de la Universidad Nacional del Este, consiente de los avances tecnológicos y la necesidad de potenciar el proceso de enseñanza aprendizaje ha adoptado las herramientas tecnológicas que Google pone a disposición de la comunidad académica. Entre ellas se ha elegido a Classroom, que nos ayuda a implementar aulas virtuales, como la herramienta fundamental para apoyar al proceso mencionado. Las demás herramientas, se usan como complemento (correo, grupos, hangouts, etc.)

Classroom es una plataforma que permite gestionar las clases online. Es adecuado tanto para un aprendizaje 100 % a distancia, como para aprendizaje presencial o mixto. Que en el caso de la Universidad se usa para el soporte de la modalidad semipresencial y presencial. Mediante esta herramienta, el docente puede poner a disposición de sus estudiantes los materiales de clase (diapositivas, lecturas, videos, etc.), como también puede asignar tareas, luego recepcionárlas, calificarlas y publicar sus notas. También, puede interactuar con sus pupilos mediante mensajes o videoconferencias, foros, y otros; y así atender consultas o comunicarles alguna información sobre sus asignaturas.

Para facilitar el uso de esta herramienta la Facultad pone a disposición este manual, que trata de describir paso a paso como se usan las diferentes funcionalidades del aula virtual. Inicia explicando cómo se ingresa a Classroom, el uso del tablón y la publicación de materiales de clase.

### <span id="page-4-0"></span>**Cómo crear una Cuenta de Gmail**

Para registrarte en Gmail, crea una Cuenta de Google. Puedes usar el nombre de usuario y la contraseña para acceder a Gmail y otros productos de Google, como YouTube, Google Play y Google Drive.

- 1. Ve a la página de creación de Cuentas de Google.
- 2. Sigue los pasos que aparecen en la pantalla para configurar tu cuenta.
- 3. Usa la cuenta que creaste para acceder a Gmail.

Crear una cuenta

### <span id="page-4-1"></span>¿CÓMO INGRESO A CLASSROOM?

#### <span id="page-4-2"></span>**Iniciar sesión por primera vez**

1. Ve a [classroom.google.com](https://classroom.google.com/) y haz clic en **Ir a Classroom**.

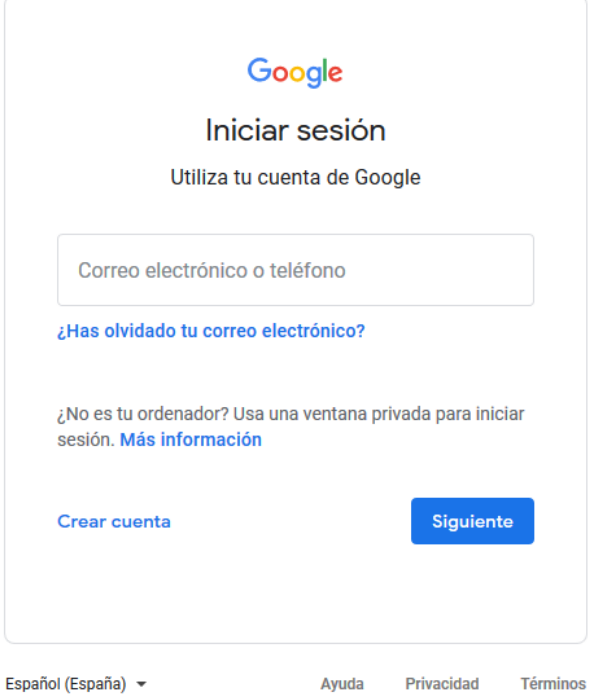

2. Escribe tu nombre de usuario y haz clic en Siguiente.

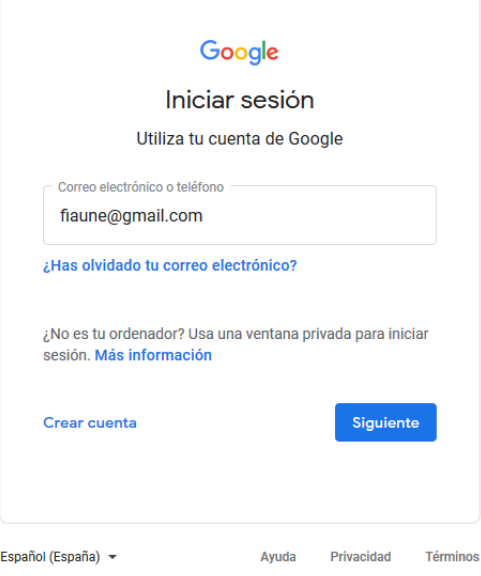

3. Introduce tu contraseña y haz clic en Siguiente.

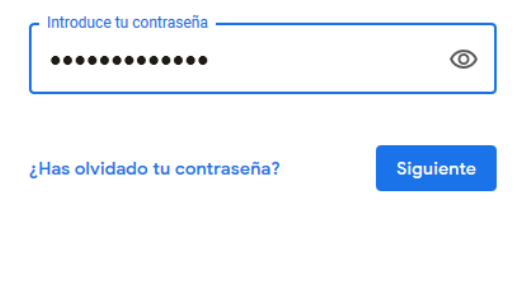

4. Si se muestra un mensaje de bienvenida, léelo y haz clic en Aceptar.

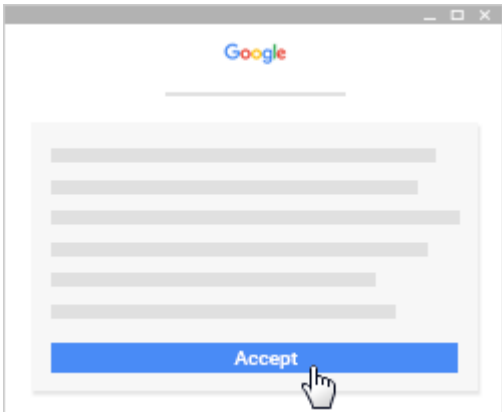

5. Si utilizas una cuenta de G Suite para Centros Educativos, haz clic en Soy alumno o Soy profesor.

**Nota: Los usuarios con cuentas de Google personales no verán esta opción.** 

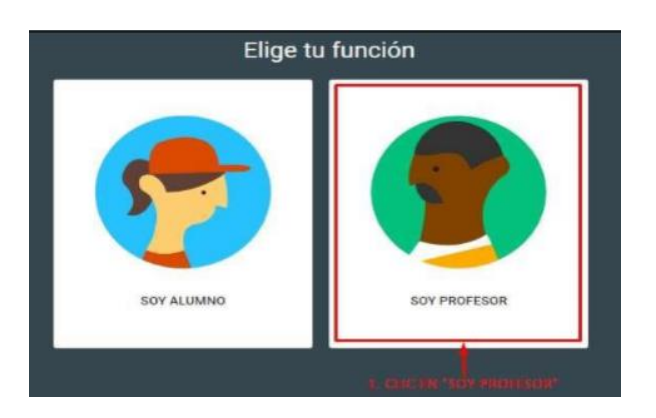

### <span id="page-6-0"></span>**Crear una clase**

Como profesor, una de las primeras cosas que harás en Classroom es crear una clase para cada uno de los grupos de alumnos a los que enseñas. En una clase, puedes asignar tareas y publicar anuncios para los alumnos.

Cualquier persona mayor de 13 años puede crear una clase con una cuenta personal de Google. Sin embargo, si tu centro educativo tiene una cuenta de G Suite para Centros Educativos, debes utilizar ese correo electrónico para crear tus clases.

#### <span id="page-6-1"></span>Como Crear una clase

- 1. Ve a [classroom.google.com.](https://classroom.google.com/)
- 2. En la página **Clases**, haz clic en Añadir  $+$   $\rightarrow$  Crear una clase.

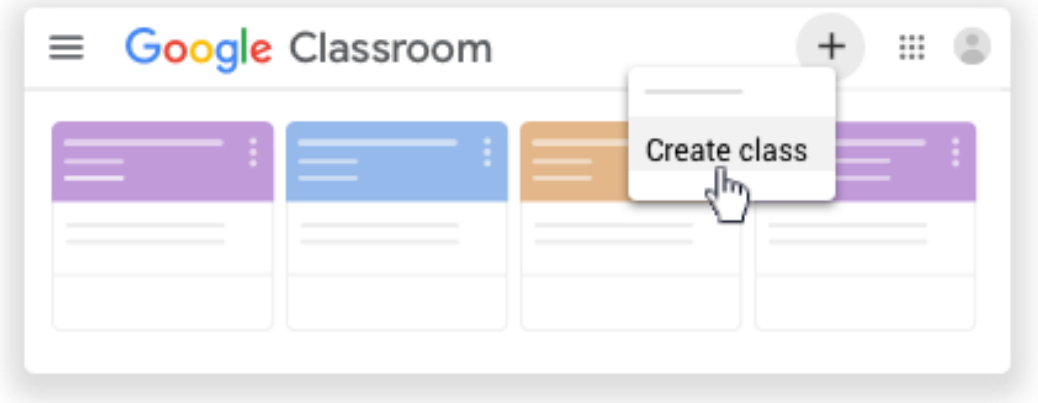

3. Si te Aparece un mesaje ¿Usas Classroom en un centro educativo con alumnos? Haz clic en la casilla y continuar

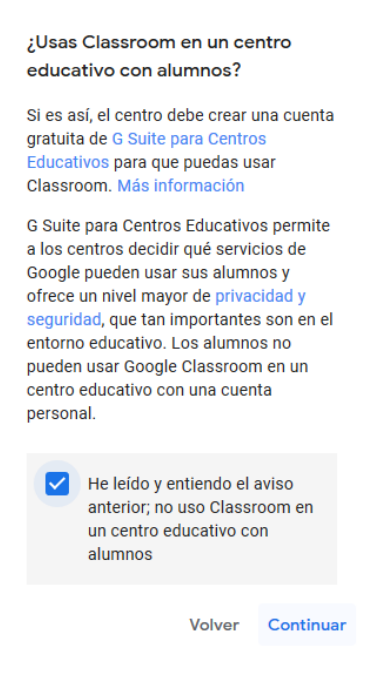

4. Escribe el nombre de la clase.

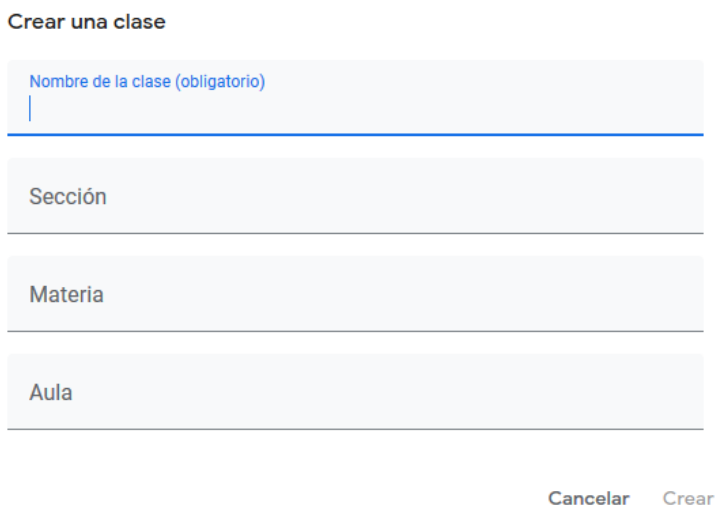

- 5. (Opcional) Para introducir una breve descripción, el nivel del curso o la hora de la clase, haz clic en **Sección** y escribe los detalles.
- 6. (Opcional) Para añadir una materia, haz clic en **Materia** e introduce un nombre o haz clic en una de la lista que aparezca cuando escribas texto.
- 7. (Opcional) Para introducir la ubicación de la clase, haz clic en **Aula** y escribe los detalles.
- 8. Haz clic en **Crear**.

**Próximos pasos:** Cuando creas una clase, Classroom genera automáticamente un código, que debes usar para [invitar a alumnos a la clase.](https://support.google.com/edu/classroom/answer/6020282) Puedes ver el código de la clase en el tablón.

<span id="page-8-0"></span>Proporcionar un código a los alumnos para que se inscriban ellos mismos

Puedes compartir el código con tus alumnos de varias formas. Por ejemplo, puedes mostrar el código en una proyección o copiarlo y compartirlo.

- 1. Ve a [classroom.google.com.](https://classroom.google.com/)
- 2. Haz clic en la clase.
- 3. Si quieres mostrar el código rápidamente en una proyección, haz clic en Pantalla completa  $\begin{bmatrix} 1 \\ 1 \end{bmatrix}$  debajo del nombre de la clase situada junto al código. Para ampliar la vista, vuelve a hacer clic en Pantalla completa  $\overline{1}$ .

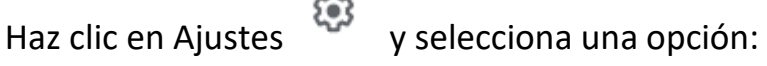

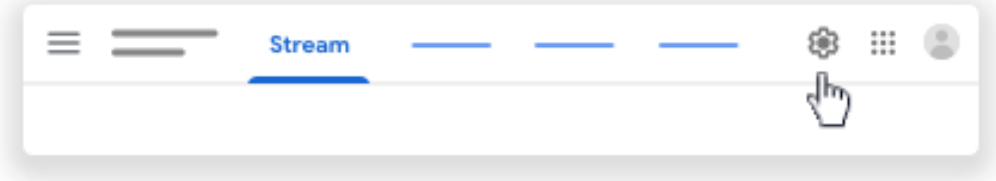

1. Para mostrar el código en una proyección, ve a la sección General (junto al código) y haz clic en la flecha hacia abajo **Whostrar.** 

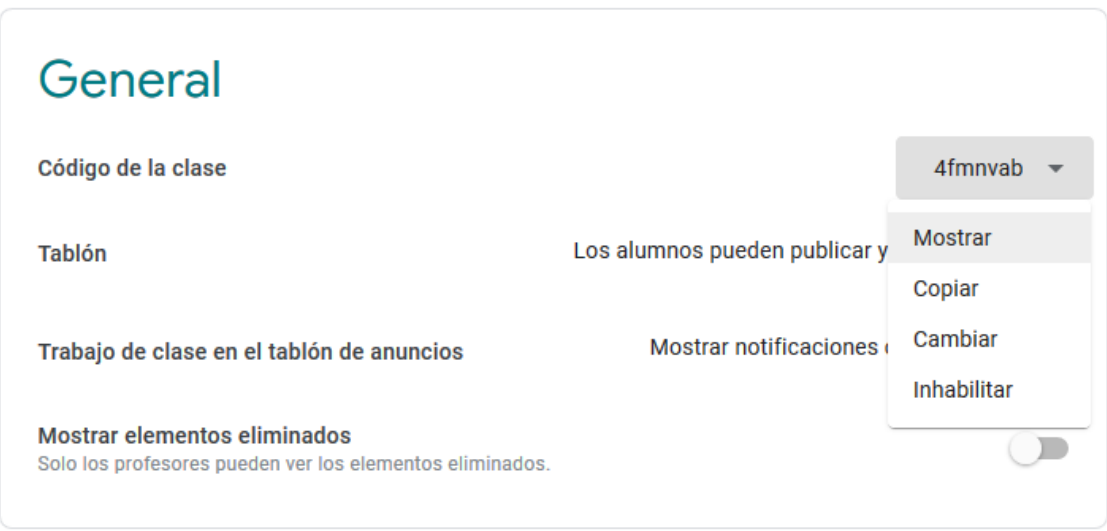

2. Haz clic en Pantalla completa <sup>[1]</sup> para ampliar la vista.

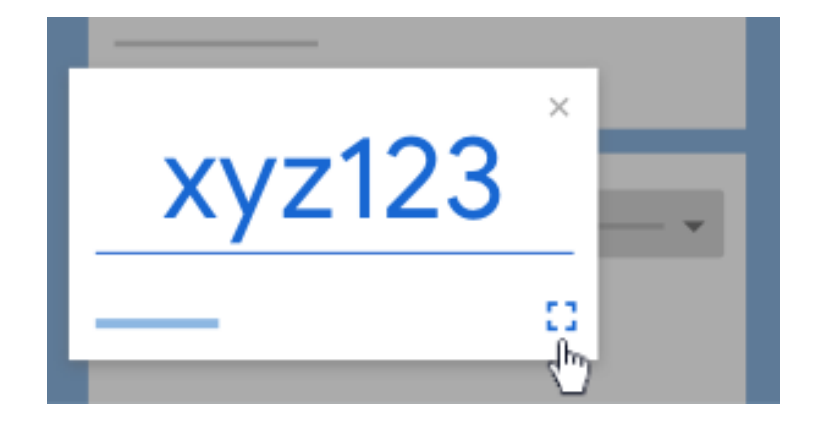

3. Para copiar el código que vas compartir con tus alumnos, ve a la sección General y, junto al código, haz clic en la flecha hacia abajo  $\rightarrow$  Copiar.

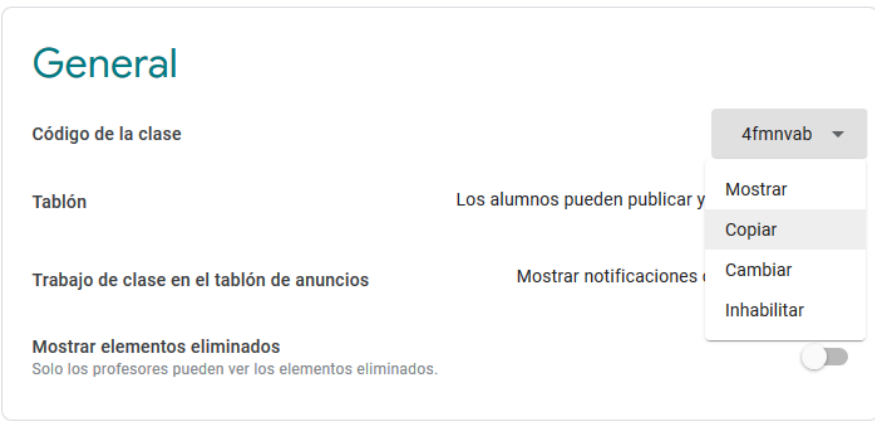

- 4. Proporciona estas instrucciones a los alumnos:
	- a. Inicia sesión en Classroom desde [classroom.google.com.](https://classroom.google.com/)
	- b. En la página Clases, haz clic en Añadir  $+$  **Apuntarse a una clase**.
	- c. Introduce el código y haz clic en **Apuntarse**.

### <span id="page-10-0"></span>**Añadir materiales a la página Trabajo de clase**

Como profesor de Classroom, puedes publicar materiales de recursos, como programas de estudios, normas de la clase o lecturas relacionadas con temas, en la página Trabajo de clase.

Al igual que otros tipos de publicaciones de la página Trabajo de clase, los materiales se pueden organizar por temas, reordenar y programar para publicarlos más adelante.

## <span id="page-10-1"></span>**ORGANIZA TUS CLASES POR TEMA**

para dar cumplimiento a los requerimientos del **PLAN DE CONTINGENCIA ACADÉMICA DE LA FIA-UNE**, y organizar tus actividades, de esta forma facilitar la visualización del trabajo docente.

Esta distribución consta de 4 ítems, que en CLASSROOM se organiza por TEMAS, y puedes agregar más temas según la necesidad

- 1- Guía y materiales generales de la asignatura
- 2- Espacio de Comunicación
- 3- Unidades
- 4- Tareas Asignadas

En este caso le agregamos más uno

5- Desarrollo de las Unidades por Video Conferencia (Opcional)

#### <span id="page-10-2"></span>Crear un Tema

- 1. Ve a [classroom.google.com.](https://classroom.google.com/)
- 2. Haz clic en la clase que quieras **Trabajo de clase**.
- 3. Arriba, haz clic en **Crear Tema**.

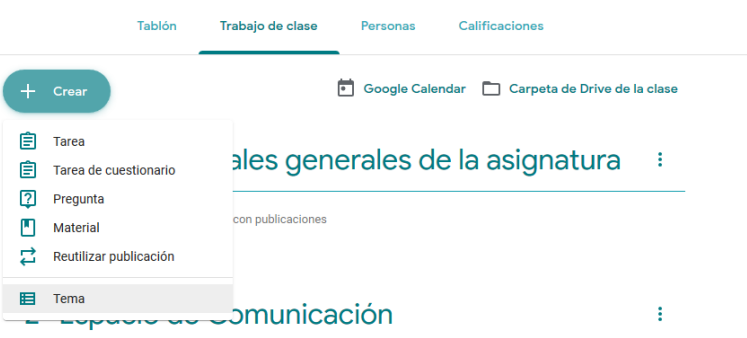

4. Escribe un título de tema, luego **Añadir**.

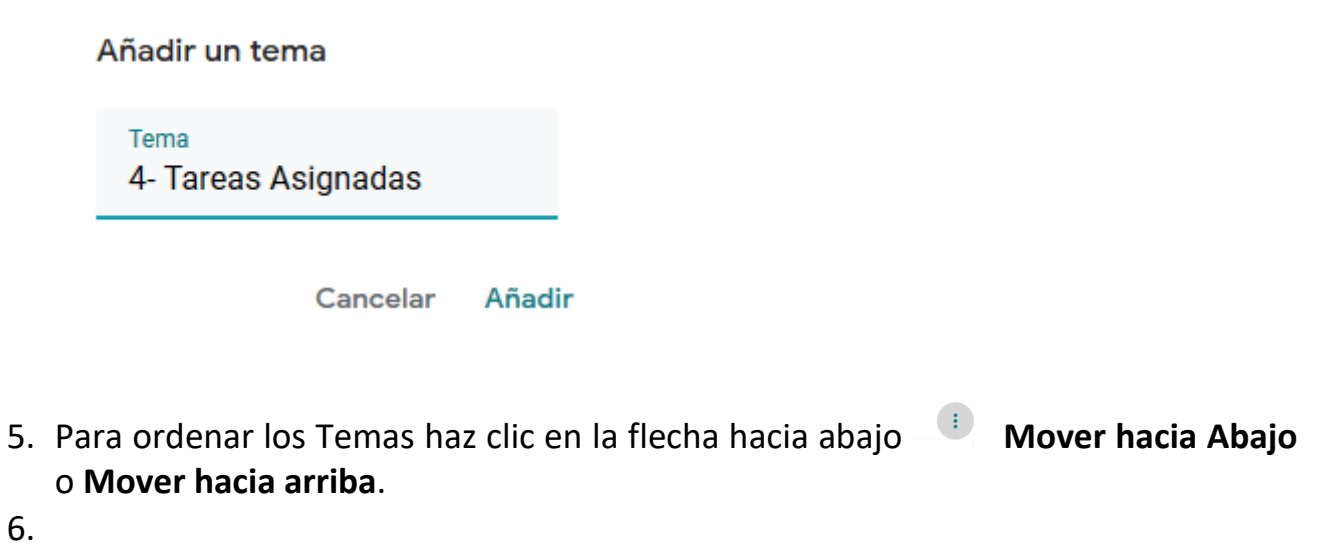

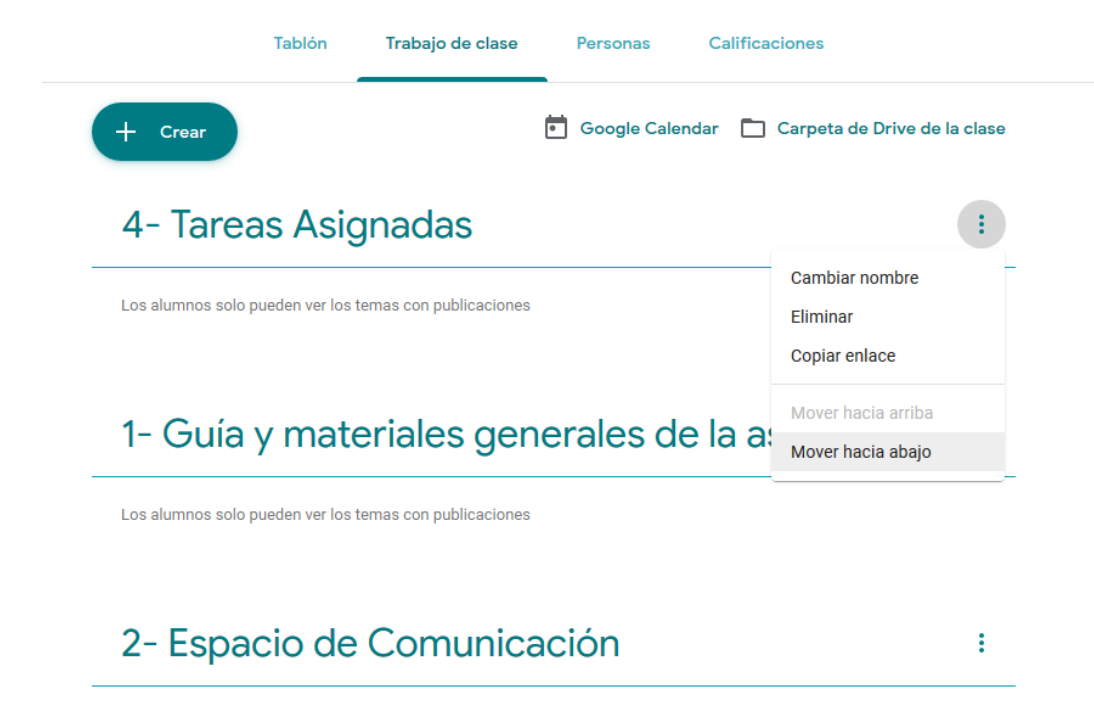

### <span id="page-11-0"></span>Añadir Tarea

Cuando añades material en la página Trabajo de clase, puedes hacer lo siguiente:

- Publicarlo en una o varias clases
- Publicarlo para alumnos concretos
- Añadir un tema

#### <span id="page-12-0"></span>Como Añadir Tarea

- 1. Ve a [classroom.google.com.](https://classroom.google.com/)
- 2. Haz clic en la clase que quieras > Trabajo de clase.
- 3. Arriba, haz clic en **Crear Tarea**.

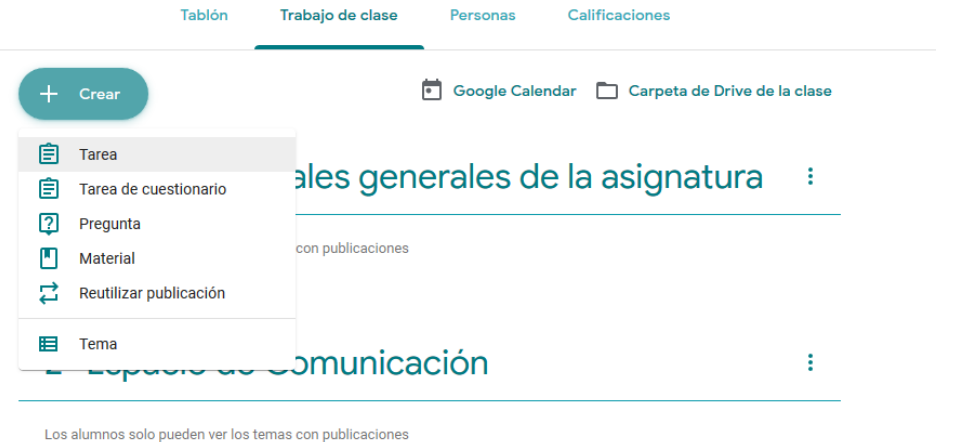

#### 4. Escribe un título y una descripción.

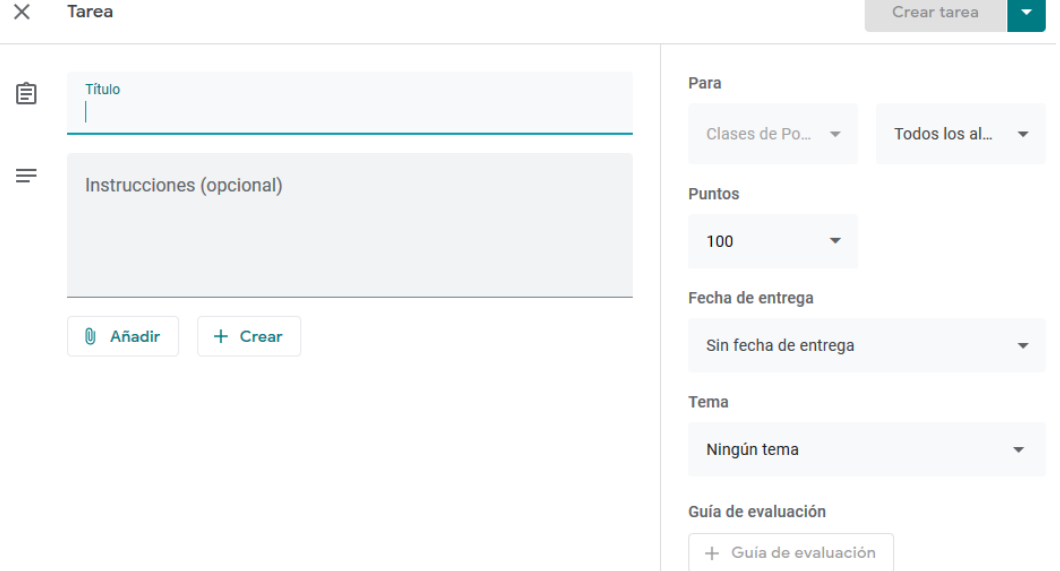

#### Adjuntar archivos

Puedes añadir a los materiales archivos de Google Drive, enlaces o vídeos de YouTube.

Para subir un archivo, haz clic en Adjuntar  $\mathbb D$ . Selecciona el archivo y haz clic en **Subir**.

Para adjuntar un archivo de Google Drive:

1. Haz clic en Drive .

- 2. Selecciona el elemento que quieras y haz clic en **Añadir**. **Nota:** Si ves un mensaje en el que se indica que no tienes permiso para adjuntar archivos, haz clic en **Copiar**. Classroom hará una copia para adjuntarla al material y la guardará en la carpeta de Drive de la clase.
- Para adjuntar un vídeo de YouTube, haz clic en YouTube y elige una de las opciones disponibles.

Para buscar un vídeo y adjuntarlo:

- 1. En el cuadro de búsqueda, escribe palabras clave y haz clic en Buscar  $\mathbb{R}$ .
- 2. Haz clic en el vídeo **Añadir**.
- Para adjuntar el enlace de un vídeo:
- 1. Haz clic en **URL**.
- 2. Introduce la URL y haz clic en **Añadir**.

Para adjuntar un enlace, haz clic en Enlace <sup>co</sup>, introduce la URL y haz clic en **Añadir enlace**.

Para eliminar un archivo adjunto, haz clic en el icono Eliminar  $\times$  situado junto a él.

#### <span id="page-13-0"></span>Publicar Tarea en una o varias clases

Junto a Para, haz clic en la flecha hacia abajo  $\rightarrow$  selecciona las clases que quieras incluir.

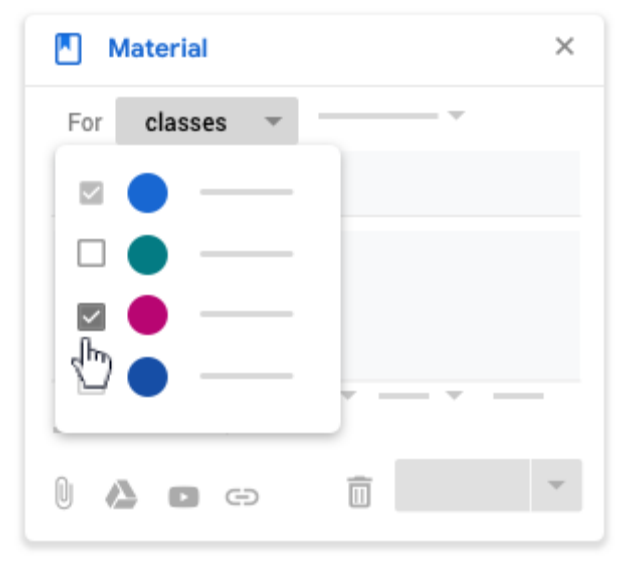

**Nota:** No se puede publicar material para alumnos concretos de diferentes clases. Cuando se publican materiales en varias clases, se comparten con todos sus alumnos.

#### <span id="page-14-0"></span>Publicar material para alumnos concretos

De forma predeterminada, el material se publica para todos los alumnos de la clase. Puedes publicar material para alumnos concretos, pero no puedes hacerlo para más de 100 alumnos a la vez ni incluir más de una clase.

1. Junto a Todos los alumnos, haz clic en la flecha hacia abajo  $\rightarrow$  Todos los alumnos para desmarcar la casilla.

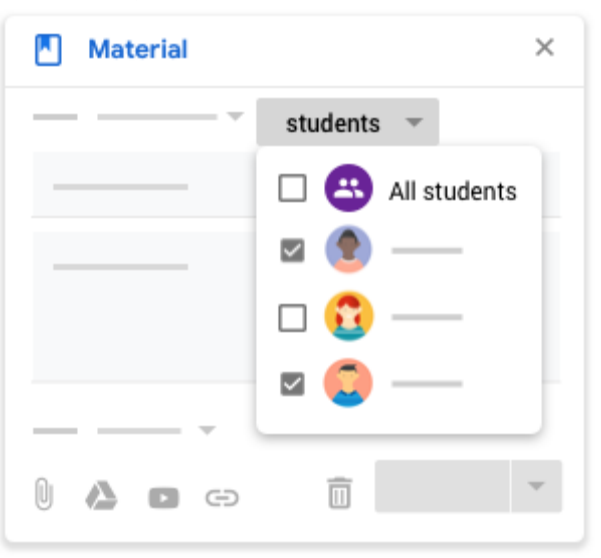

2. Selecciona los alumnos para los que quieres publicar la tarea.

**Nota:** Verás el número de alumnos para los que has publicado la tarea en el tablón de anuncios. Para ver sus nombres, haz clic en *[número]* **alumnos** en el material.

#### <span id="page-14-1"></span>Añadir un tema

1. Junto a Tema, haz clic en la flecha hacia abajo  $\mathbb{R}$ .

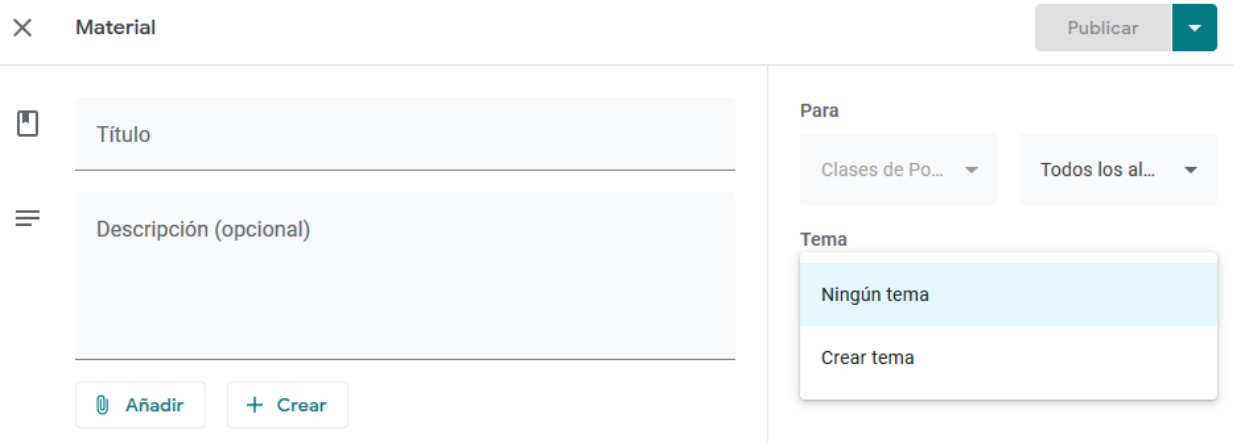

- 2. Elige una opción:
- Para crear un tema, haz clic en **Crear tema** y escribe el nombre del tema.
- Para seleccionar un tema de la lista, haz clic en él.

#### <span id="page-15-0"></span>Añadir material

Cuando añades material en la página Trabajo de clase, puedes hacer lo siguiente:

- Publicarlo en una o varias clases
- Publicarlo para alumnos concretos
- Añadir un tema

#### <span id="page-15-1"></span>Como Añadir material

- 1. Ve a [classroom.google.com.](https://classroom.google.com/)
- 2. Haz clic en la clase que quieras **Trabajo de clase**.
- 3. Arriba, haz clic en **Crear Material**.

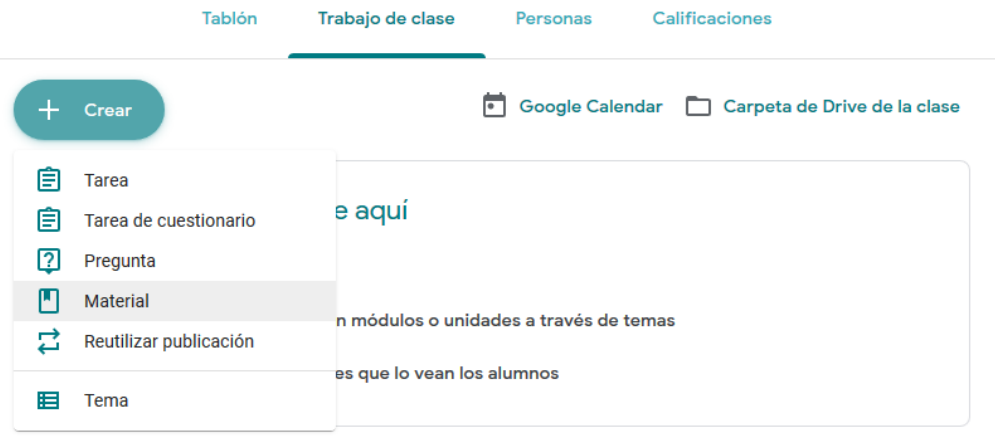

4. Escribe un título y una descripción.

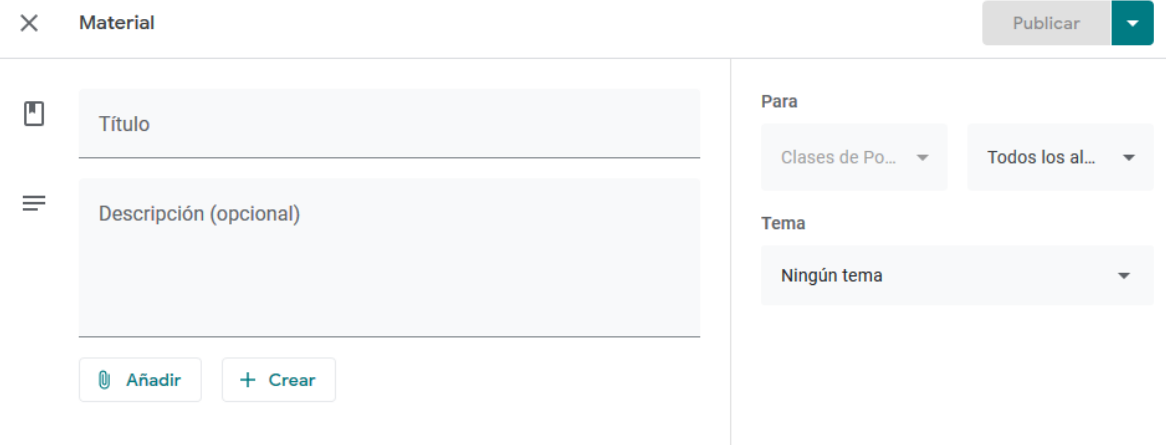

#### Adjuntar archivos

Puedes añadir a los materiales archivos de Google Drive, enlaces o vídeos de YouTube.

Para subir un archivo, haz clic en Adjuntar  $\mathbb U$ . Selecciona el archivo y haz clic en **Subir**.

Para adjuntar un archivo de Google Drive:

- 3. Haz clic en Drive .
- 4. Selecciona el elemento que quieras y haz clic en **Añadir**. **Nota:** Si ves un mensaje en el que se indica que no tienes permiso para adjuntar archivos, haz clic en **Copiar**. Classroom hará una copia para adjuntarla al material y la guardará en la carpeta de Drive de la clase.
- Para adjuntar un vídeo de YouTube, haz clic en YouTube y elige una de las opciones disponibles.

Para buscar un vídeo y adjuntarlo:

- 3. En el cuadro de búsqueda, escribe palabras clave y haz clic en Buscar  $\mathbb{Q}$ .
- 4. Haz clic en el vídeo **Añadir**.
- Para adjuntar el enlace de un vídeo:
- 3. Haz clic en **URL**.
- 4. Introduce la URL y haz clic en **Añadir**.

Para adjuntar un enlace, haz clic en Enlace <sup>ca</sup>, introduce la URL y haz clic en Añadir **enlace**.

Para eliminar un archivo adjunto, haz clic en el icono Eliminar  $\times$  situado junto a él.

#### <span id="page-17-0"></span>Publicar material en una o varias clases

Junto a Para, haz clic en la flecha hacia abajo  $\rightarrow$  selecciona las clases que quieras incluir.

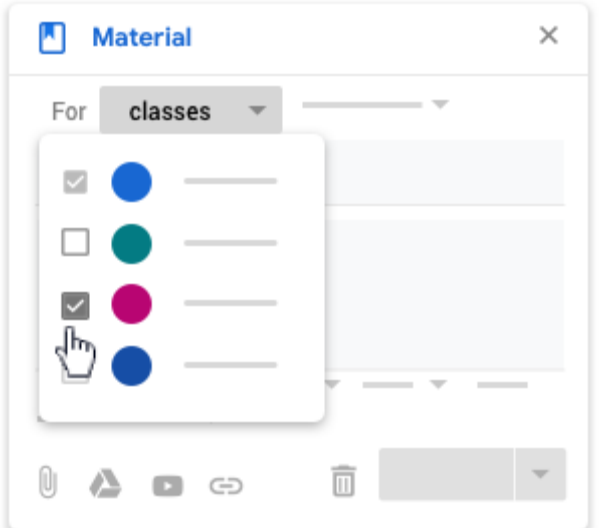

<span id="page-17-1"></span>**Nota:** No se puede publicar material para alumnos concretos de diferentes clases. Cuando se publican materiales en varias clases, se comparten con todos sus alumnos. Publicar material para alumnos concretos

De forma predeterminada, el material se publica para todos los alumnos de la clase. Puedes publicar material para alumnos concretos, pero no puedes hacerlo para más de 100 alumnos a la vez ni incluir más de una clase.

3. Junto a Todos los alumnos, haz clic en la flecha hacia abajo  $\rightarrow$  Todos los alumnos para desmarcar la casilla.

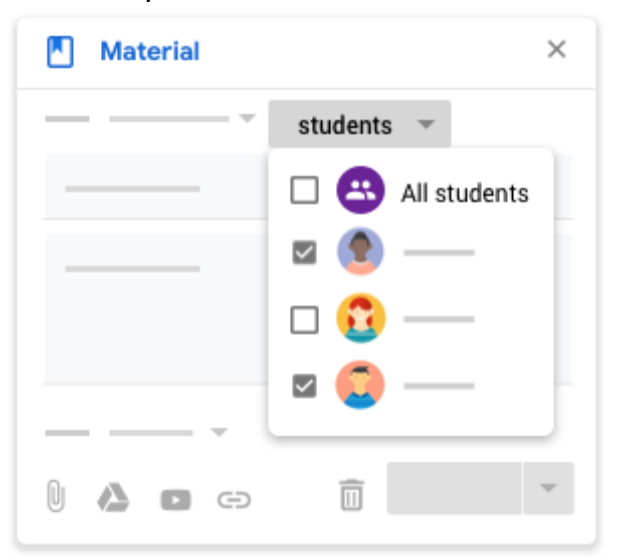

4. Selecciona los alumnos para los que quieres publicar el material.

<span id="page-18-0"></span>**Nota:** Verás el número de alumnos para los que has publicado el material en el tablón de anuncios. Para ver sus nombres, haz clic en *[número]* **alumnos** en el material. Añadir un tema

3. Junto a Tema, haz clic en la flecha hacia abajo  $\overline{\phantom{a}}$ .

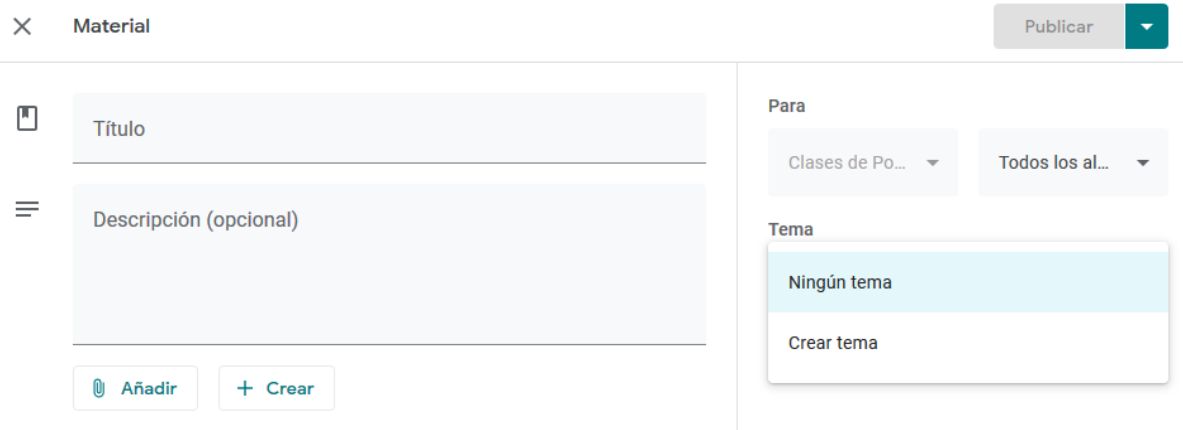

- 4. Elige una opción:
- Para crear un tema, haz clic en **Crear tema** y escribe el nombre del tema.
- Para seleccionar un tema de la lista, haz clic en él.

#### <span id="page-18-1"></span>Publicar, programar o guardar el material como borrador

Para publicar el material inmediatamente, haz clic en Publicar. Sigue estos pasos si quieres programar la publicación del material para más tarde:

- 5. Junto a Publicar, haz clic en la flecha hacia abajo Flecha hacia abajo y luego Programar.
- 6. Junto a la fecha, haz clic en la flecha hacia abajo Flecha hacia abajo y selecciona una fecha y una hora.
- 7. Haz clic en Programar.
- 8. El material se publicará automáticamente en la fecha y a la hora programadas.

Para guardar el material como un borrador, junto a Publicar, haz clic en la flecha hacia abajo Flecha hacia abajo y luego Guardar borrador.

Para ver los materiales programados y en fase de borrador, haz clic en Trabajo de clase.